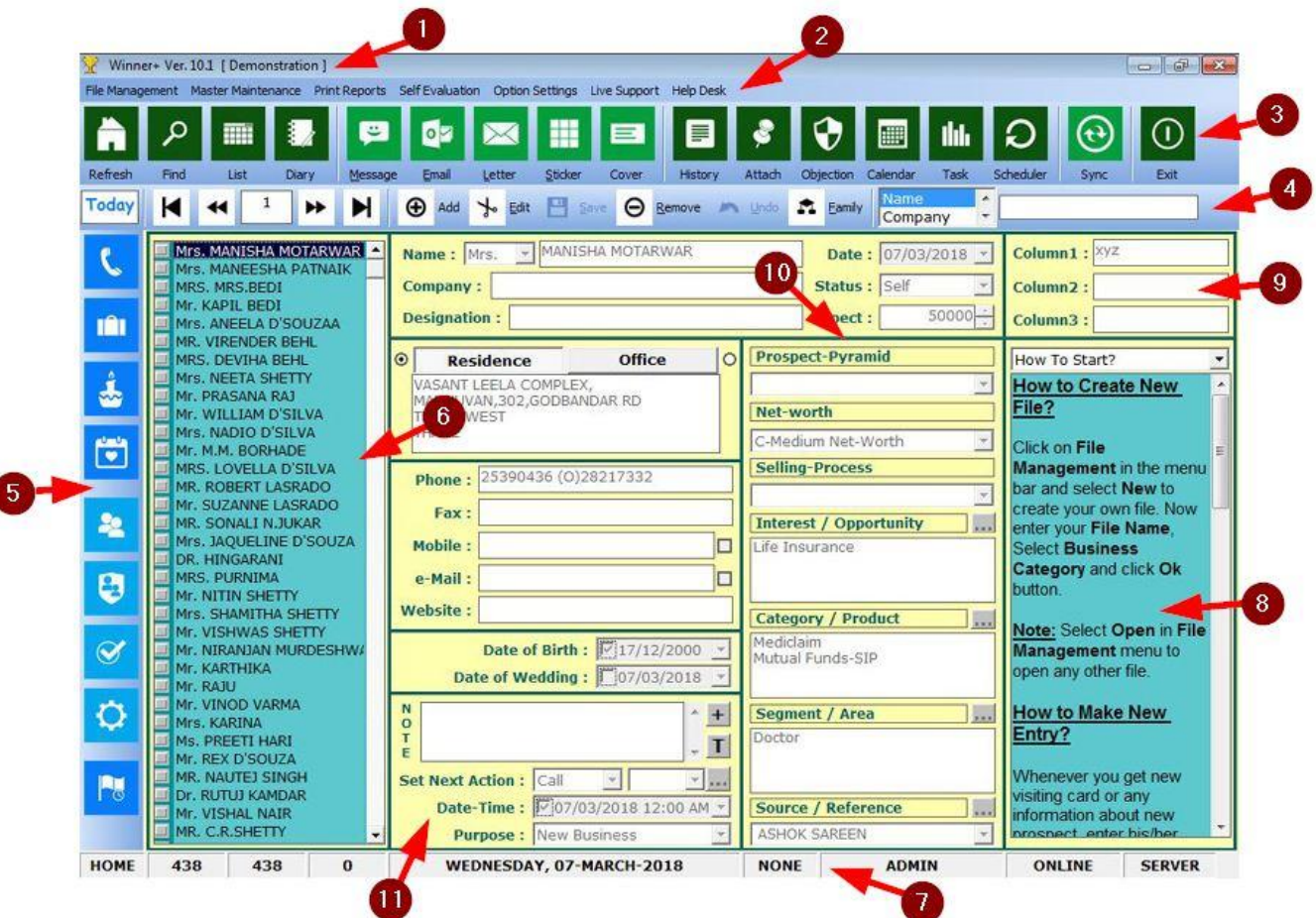

**Winner+** Software's home screen is divided into 11 parts:

- 1. **Title Bar:** Shows current version, current file name and minimize option.
- 2. **Menu Bar:** Shows drop-down menus with rarely used options like reports.
- 3. **Green Bar:** It is further divided into 4 sections, which shows frequently used options such as data management, lead generation and quick information.
- 4. **Black Bar:** It is further divided into 3 sections, which shows data navigation options, data entry options and quick search options.
- 5. **Today Bar:** This vertical bar is to be used on daily basis. It is further divided into 3 sections, which show morning-evening rituals & Next Action.
- 6. **Side Bar:** It shows the list of available/selected members. Any action taken from *Lead Generation Bar* is applicable to the list in side bar only.
- 7. **Status Bar:** It shows current status and behaviour of software.
- 8. **Help Area:** It contains quick-start guide, which helps to start using software immediately after installation without wasting a single minute.
- 9. **Customization Area:** 3 customizable columns provided in this area can be used to enter any additional information, which is not available in the software. Even column names can be customizable as per your choice.
- 10. **Classification Area:** Any entry can be classified into 7 groups (out of which 5 groups are fully customizable) are available in classification area.
- 11. **Information Area:** All contact information about the member including when, why, where & how to contact is stored in this area.

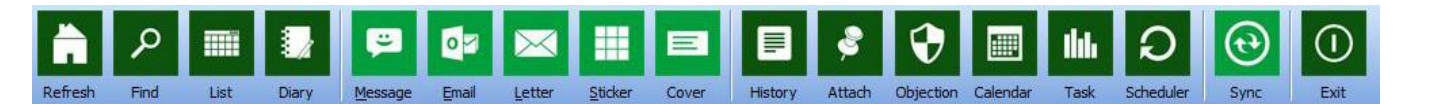

**Green Bar** is divided into 5 sections.

## **1. Data Management Bar**

- a. Refresh (F5) Reset all filters & return to home screen.
- b. Find (F4) Search & filter members with any combination.
- c. List (F3) Browse members like excel sheet and update globally.
- d. Diary (F2) Print diary of selected members in side bar.

## **2. Lead Generation Bar**

- a. Message (Ctrl-M) Send/schedule bulk SMS to selected members.
- b. Email (Ctrl-E) Send personalised emails to selected members.
- c. Letter (Ctrl-L) Print customised letters from available templates.
- d. Sticker (Ctrl-S) Print labels on stickers in various sizes.
- e. Cover Print address directly on envelope for selected members.

## **3. Quick Information Bar**

- a. History (F6) Shows complete case history of selected member.
- b. Attach (F7) Attach & view any type of file of selected member.
- c. Objection (F8) Handle objections effectively to get appointment.
- d. Calendar (F9) Refer calendar while taking appointment.
- e. Task (F10) Auto manager tasks for servicing & other purposes.
- f. Scheduler (F11) Auto schedule SMS campaign for a group.

# **4. Synchronize to Share Bar**

- a. Sync (F12) Sync current file online with cloud server.
- 5. **Exit (Esc)**  Close or minimize software in system tray.

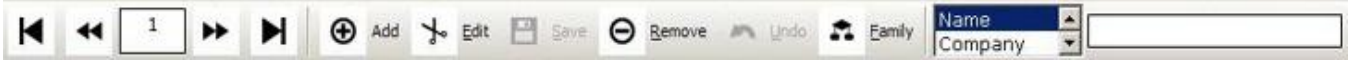

**Black Bar** is divided into 3 sections.

- 1. **Scroll Bar** To navigate through available members in **Side Bar**.
- 2. **Entry Bar** To add/update/delete information of individual member.
	- a. Add  $(+)$  Add new entry with all contact information into Side Bar.
	- b. Edit (Alt-E) Change or update any existing contact information.
	- c. Save (Alt-S) Save newly added or updated contact information.
	- d. Remove (Alt-R) Remove complete entry from Side Bar.
	- e. Undo (Alt-U) Cancel any added or updated contact information.
	- f. Family (Alt-F) Add or update family members of selected entry.
- 3. **Quick Search Bar** Quickly search any member on any search criteria.

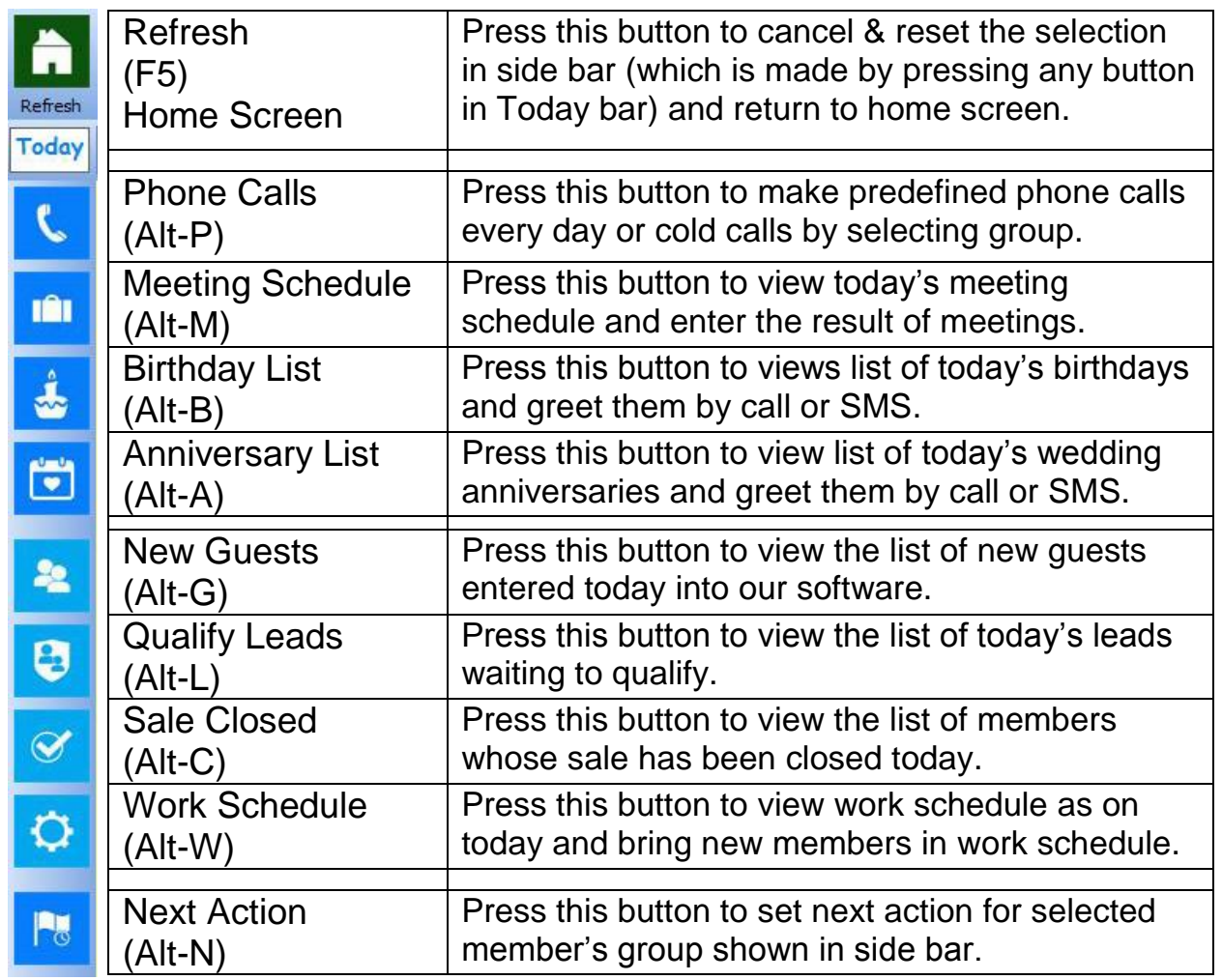

**Today Bar** is divided into 3 sections.

- 1. First 4 buttons in first section are used for **morning rituals**. Use these buttons every day to make phone calls, meetings and greet on birthdays and wedding anniversaries.
- 2. Next 4 buttons in second section are used for **evening rituals**. Use these buttons to know what has happened today in your office in your absence. Who have entered or called in your office and which leads are waiting to qualify? Whose sale has been closed today? Who are in pipeline and at which stage of work schedule?
- 3. At last **Next Action** button in third section is used for planning future actions for you and your staff. Select a cream group from **Find** option, warm leads waiting to **Qualify** or hot prospects in **Pipeline** and set future action of call or meeting for them.

Set **servicing** work of existing customers and assign it to your **assistants**. Then describe work in **Note** and choose **date-time**. Select **Work Schedule** option from **Print Reports** menu to print assistant-wise work schedule and distribute it to them.

Press **Refresh (F5)** button on top to reset **Today Bar** and return to home screen.

SAVE

ONLINE

#### **Status Bar** is divided into 9 sections.

 $\bf{0}$ 

- 1. **Today's Action:** If any button is clicked from vertical **Today Bar** it is shown in this section. When **Refresh (F5)** button is clicked, which is on top of the Today Bar, action will be cancelled & you will be returned to **HOME** screen.
- 2. **Total:** Count of total members available in current file is shown here.
- 3. **Filtered:** Count of members filtered by **Quick Search**, by Advanced Search **(Find)** option or by any button (except last) on **Today Bar** is shown here.
- 4. **Done:** Count of members ticked by **Done and Next** button is shown here.
- 5. **Today:** Today's day and date is shown here.
- 6. **Last Action:** Latest button pressed on **Entry Bar** is shown here.
- 7. **Current User:** Name of user who has logged-in currently is shown here.
- 8. **Network Status:** Checks internet connection & shows **Online** or **Offline**.
- 9. **Software Status:** Shows Server, Node or Local according to a/c validity. If your network status is Offline or your online account has expired – **Local**. If your network status is Online and you are account owner – **Server**. If your network status is Online and you are shared user – **Node**.

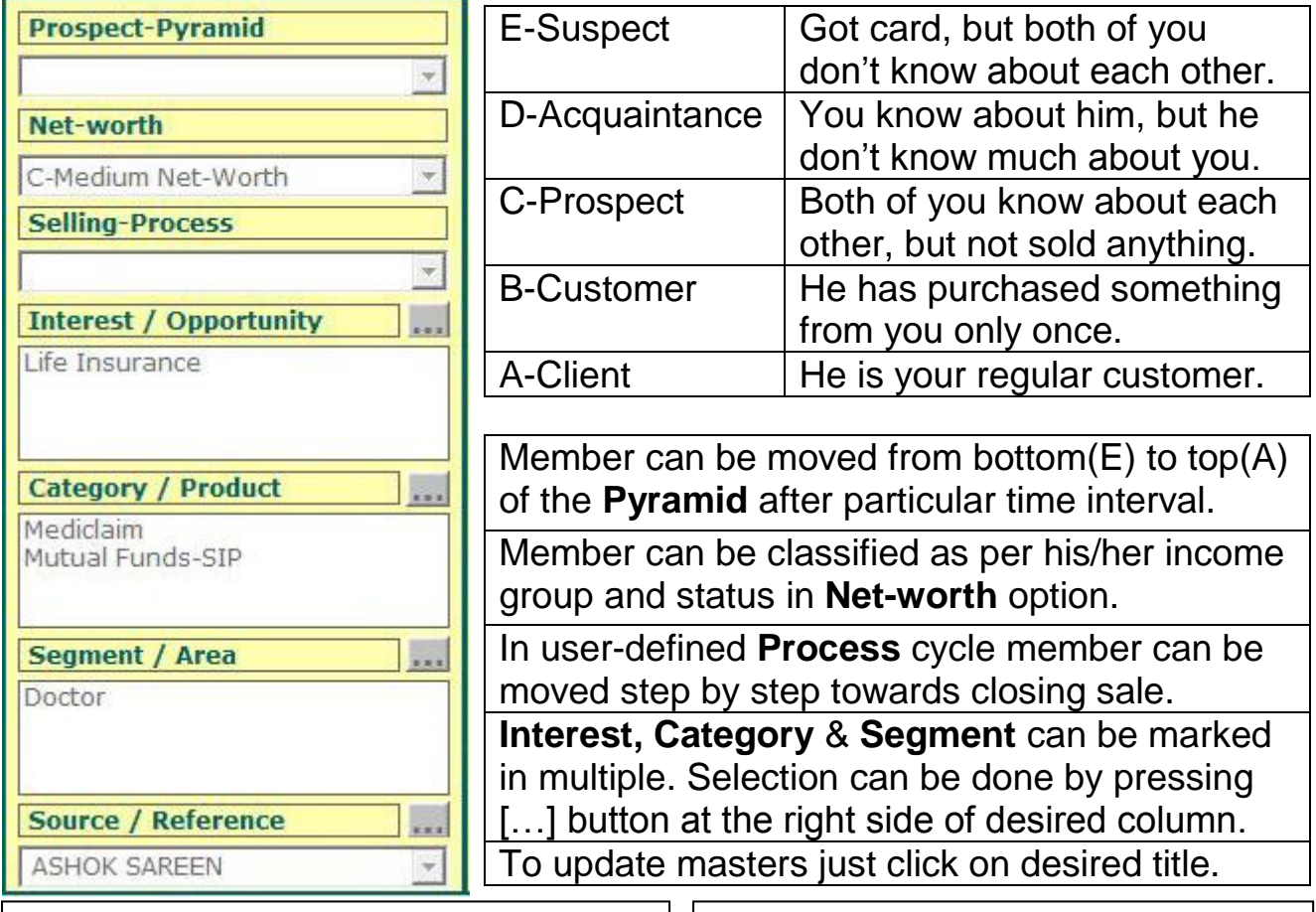

## **Done and Next**

This option is available for first 2 and last 2 buttons on **Today Bar**. After entering action details press this button and go to next member. For remaining 5 buttons in between on Today Bar just press **Phone Calls** or **Next Action**.

*For detailed description of each option press F1 key on keyboard while using Winner+ software. Visit [http://www.turboplusonlne.com](http://www.turboplusonlne.com/) for more tips and tricks to utilise it.*